# **Decoder User Manual**

### **1 Front & Rear Panels Descriptions**

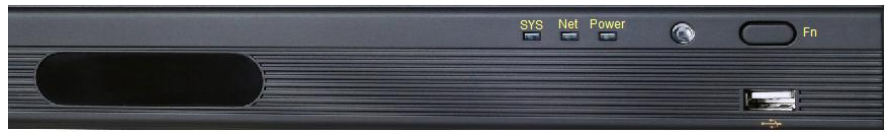

#### **Front Panel**

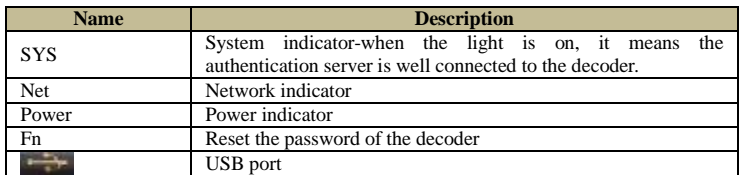

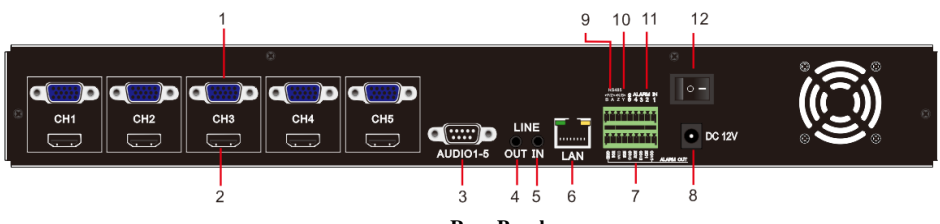

**Rear Panel** 

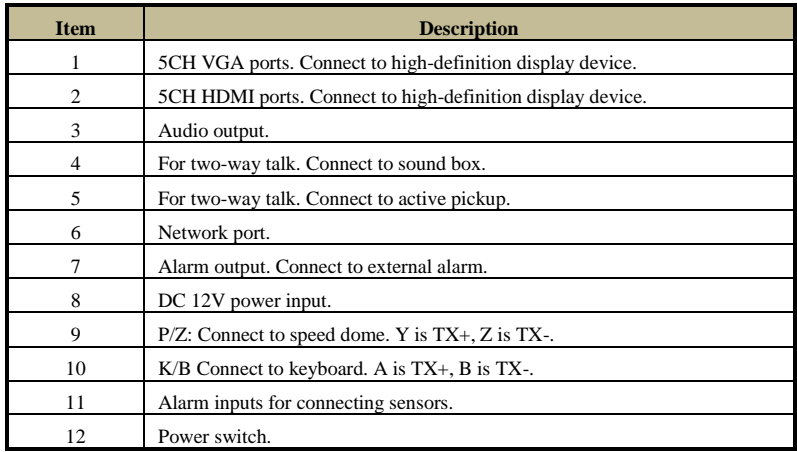

### **2 Usage**

The decoder shall be used with the NVMS together for decoding on the TV wall. The default IP address: 192.168.0.210 The default name of the device: decoder.

The default user name: admin.

The default password: 123456.

- ① Make sure the PC and decoder are connected to the LAN and the IP-Tool is installed in the PC from the CD.
- ② Double click the IP-Tool icon to run this software. Then the device can be searched; if the device can't be searched, please check whether the PC and the device are connected to the network or not. Click the device to check its detail information as shown below:

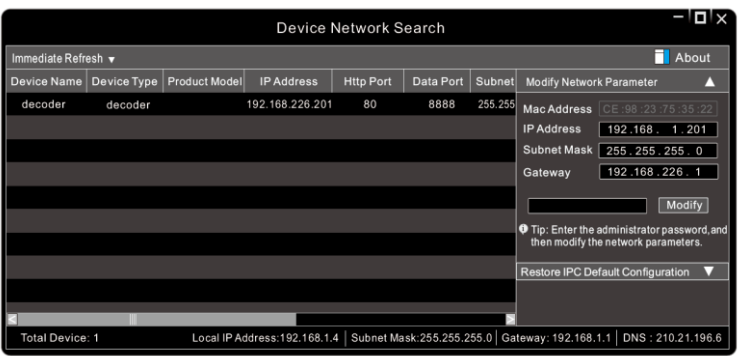

- ③ Modify the IP address. Click the information of the decoder listed in the above table to show the network information. Modify the IP address and gateway of the decoder and make sure its network address is in the same local network segment as that of the computer. Please modify the IP address of your device according to the practical situation.
- ④ Run the authentication server of NVMS5000/CMS first and continuously. Create devices, users, media servers and TV Walls in Config Client and then start media transfer server and TV Wall Client (Please refer to NVMS5000/CMS User Manual for details).
- ⑤ Double click the decoder in IP-Tool and the system will pop up the IE browser to connect to the decoder. IE browser will automatically download the ActiveX control if you are the first time to login. After downloading, a login window will pop up as shown below.

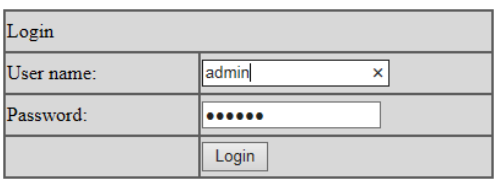

⑥ In decoder configuration interface, input the server name, server password, authentication server IP, authentication server port and select video output and video format. Click "Save" to apply the settings.

#### **Decoder User Manual**

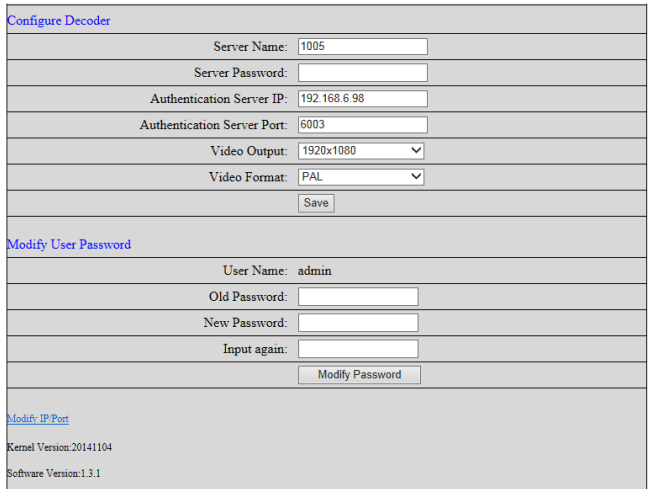

**Server Name:** The name of the TV Wall which is created in NVMS5000/CMS. **Server password:** The password of the TV Wall which is created in NVMS5000/CMS. **Authentication Server IP:** The IP address of the authentication server in NVMS5000/CMS. **Authentication Server Port:** The port of the authentication server in NVMS5000/CMS. The default authentication server port is 6003.

**Video Output:** Resolution of the live display interface.

**Video Format:** Two modes: PAL and NTSC. User can select the video format according to the cameras being used.

#### **Modify User Password:**

You can modify the login password of the IE client by modifying user password here.

**The decoder will reboot after modifying the settings. Please check whether the PC and the device are connected to the network or not.**

#### **Modify IP Address:**

ි

You will see the following interface by clicking "Modify IP/Port". Here you can change the IP address, subnet mask, gateway, HTTP port and data port.

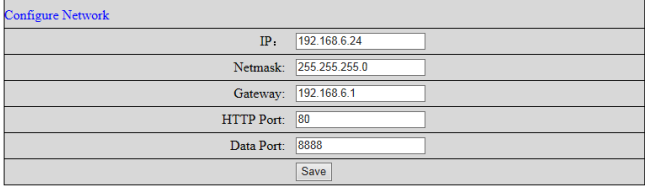

⑦ Run TV Wall Client and press the output name and drag them to the TV Wall Area one by one.

Then select a screen mode, click "Resource browse" (or click "Channel Group" or click "Playback") and drag channel (or channel group) to one screen as shown below.

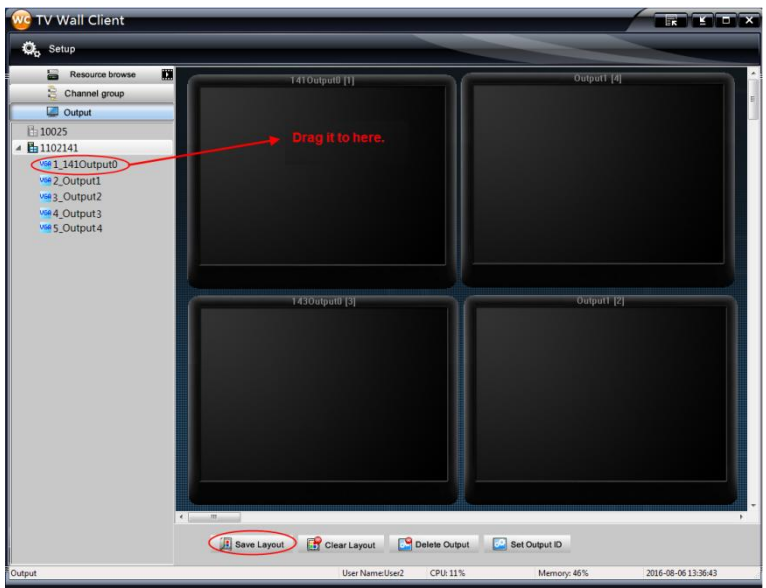

The following pictures are the sample pictures displayed on the TV Wall.

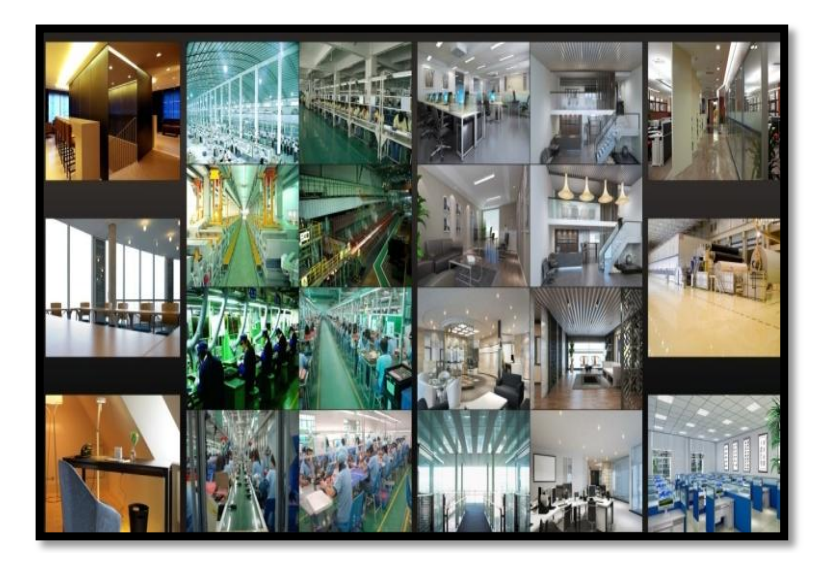

**Please make sure that Authentication Server and Media Transfer Server have run and TV Wall Client has been set well and devices have been connected well.** 

## **3 Specifications**

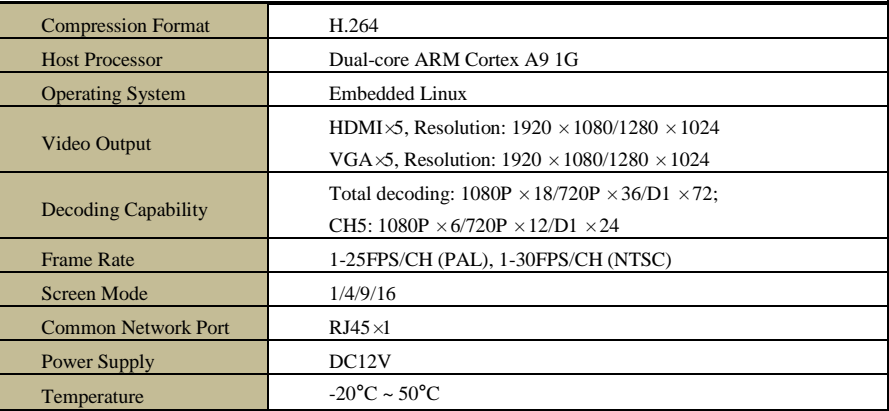